# **Dell P2423D/P2723D Monitor**

# Dell Display Manager **Gebruikershandleiding**

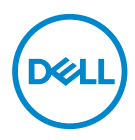

**Model: P2423D/P2723D Reguleringsmodel : P2423Dc/P2723Dc** **OPMERKING: Een OPMERKING geeft belangrijke informatie aan die u helpt uw computer beter te gebruiken.**

- **OPGELET: Een OPGELET wijst op mogelijke schade aan de hardware of verlies van gegevens indien de instructies niet worden opgevolgd.**
- WAARSCHUWING: Een WAARSCHUWING duidt op de mogelijkheid van materiële schade, lichamelijk letsel of dood.

**Copyright © 2022 Dell Inc. of zijn dochtermaatschappijen. Alle rechten voorbehouden.** Dell,

EMC en andere handelsmerken zijn handelsmerken van Dell Inc. of haar dochterondernemingen. Andere handelsmerken zijn mogelijk handelsmerken van hun respectieve eigenaars.

 $2022 - 02$ 

Rev. A00

# **Inhoud**

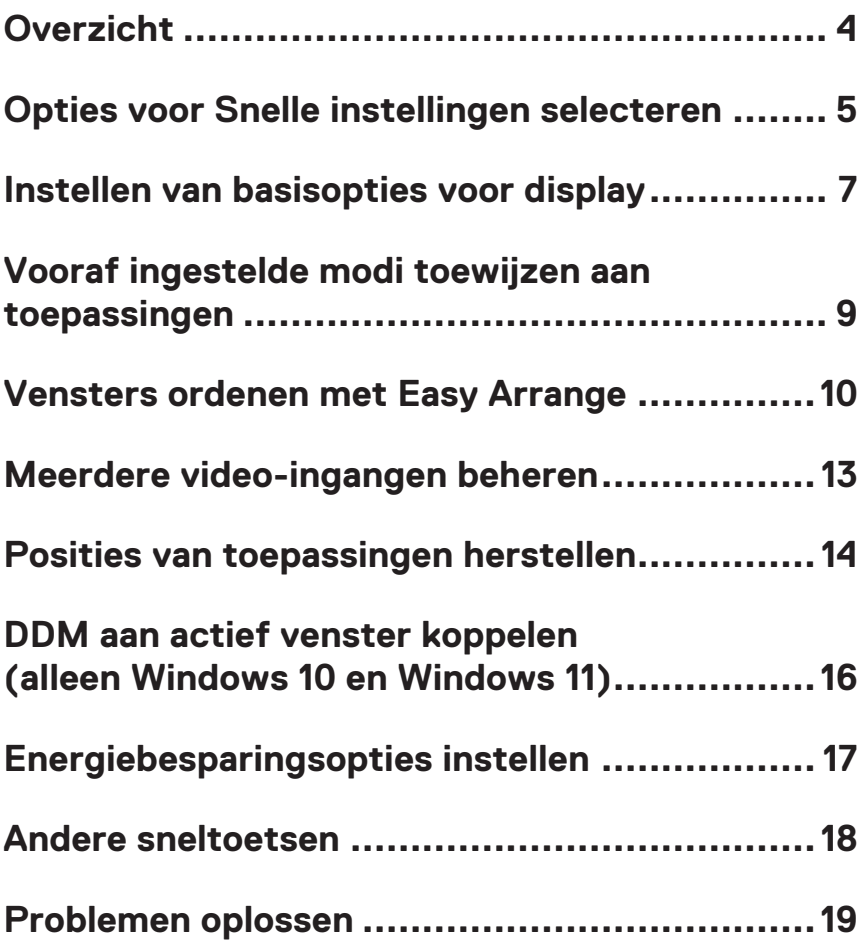

# <span id="page-3-0"></span>**Overzicht**

Dell Display Manager is een toepassing waarmee gebruikers de instellingen van hun ondersteunde Dell-monitor kunnen configureren, zoals helderheid, contrast en vooraf ingestelde modi. Na de installatie is Dell Display Manager toegankelijk vanuit het meldingenvak. Informatie over monitors die op het systeem zijn aangesloten, is beschikbaar wanneer u met de muis over het pictogram van het meldingenvak gaat.

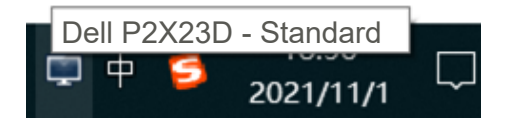

**OPMERKING: Dell Display Manager gebruikt Display Data Channel Command Interface (DDC/CI)-kanaal om te communiceren met uw monitor. Zorg ervoor dat DDC/CI als volgt in het menu is ingeschakeld:** 

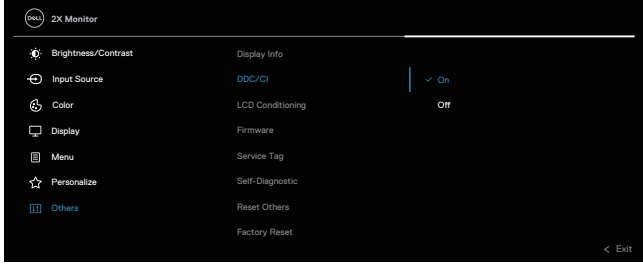

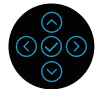

# <span id="page-4-0"></span>**Opties voor Snelle instellingen selecteren**

Als u op het in het systeemvak van Dell Display Manager klikt, wordt het venster **Quick Settings (Snelle Instellingen)**.

Wanneer meer dan één ondersteund Dell-monitor op het systeem is aangesloten, kan via het vervolgkeuzemenu een specifieke doelmonitor worden geselecteerd.

In het venster **Quick Settings (Snelle instellingen)** kunt u ook het volgende wijzigen:

\*Resolutie

- \*Automatische modus of Handmatige modus, het uiterlijk van het scherm
- \*Helderheids- en contrastniveaus
- \*Easy Arrange-vensterindelingen voor de monitor

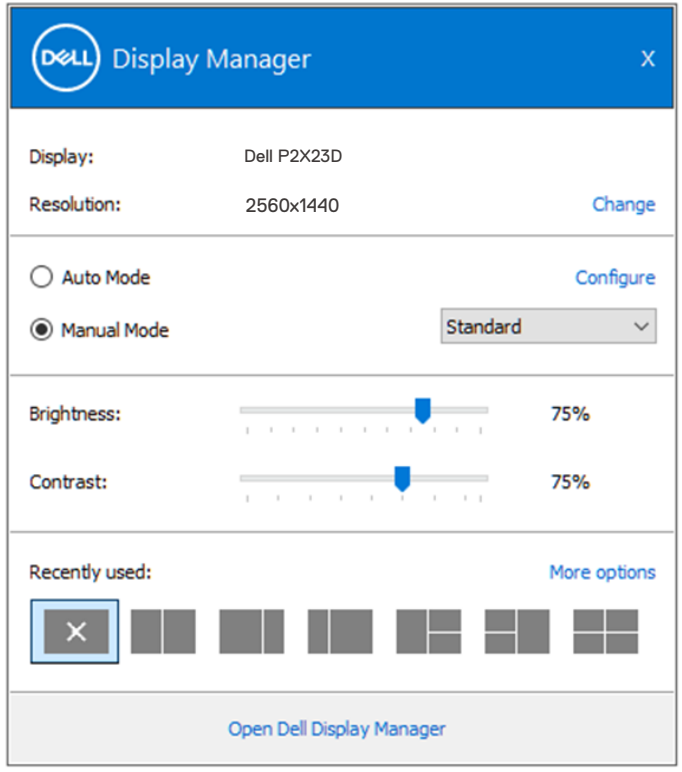

**DEA** 

In het venster **Quick Settings (Snelle instellingen)** kunt u ook klikken op **Open Dell Display Manager (Dell Display Manager openen)** voor meer geavanceerde instellingen.

#### *C* OPMERKING:

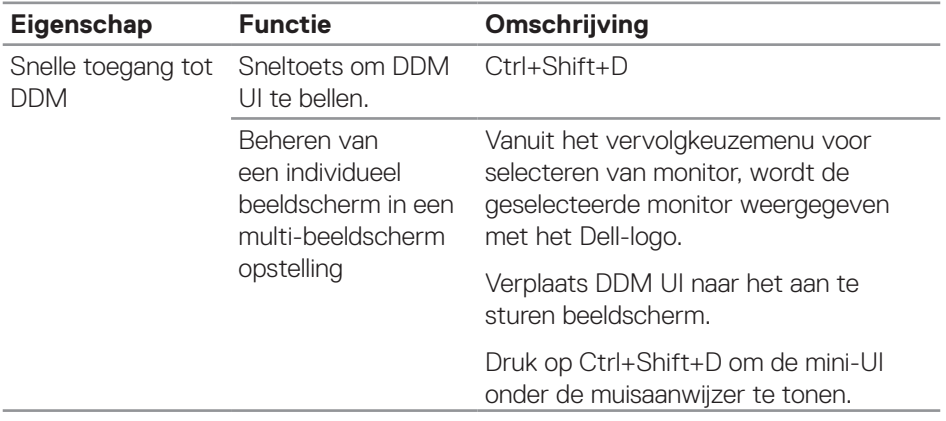

(dell

### <span id="page-6-0"></span>**Instellen van basisopties voor display**

U kunt de **Manual Mode (Handmatige Modus)** selecteren om handmatig een vooringestelde modus te selecteren of de **Auto Mode (Automatische Modus)** die een vooringestelde modus toepast op basis van de actieve toepassing. Een bericht op het scherm geeft de huidige vooringestelde modus weer wanneer deze verandert. De helderheids- en contrastniveaus van de geselecteerde monitor kunnen ook direct worden aangepast vanuit het tabblad **Basic (Basis)**.

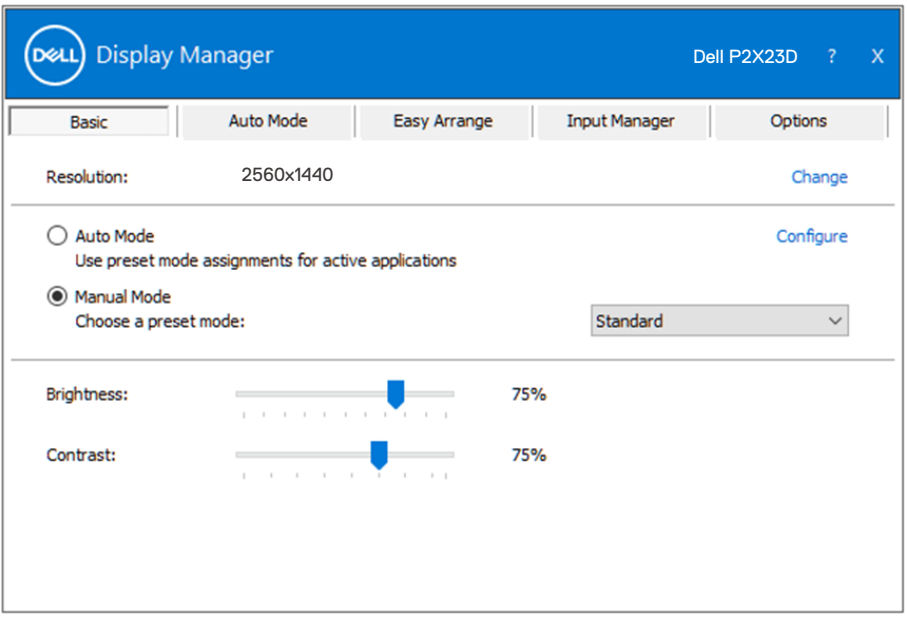

**OPMERKING: Wanneer meerdere Dell-beeldschermen zijn aangesloten, selecteert u "Enable display matrix control" (Schermmatrixbesturing inschakelen) om de besturingselementen voor helderheid, contrast en kleurvoorinstellingen op alle beeldschermen toe te passen.**

**DEA** 

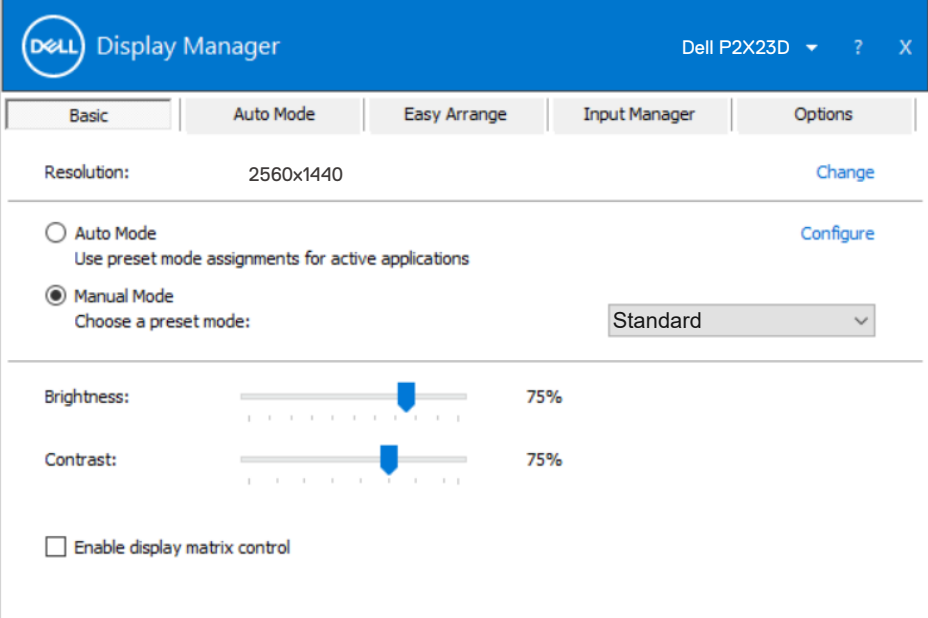

(dell

#### <span id="page-8-0"></span>**Vooraf ingestelde modi toewijzen aan toepassingen**

Op het tabblad **Auto Mode (Automatische Modus)** kunt u een specifieke Preset Mode (Vooraf ingestelde Modus) koppelen aan een specifieke toepassing en deze automatisch toepassen. Wanneer de **Auto Mode (Automatische Modus)** is ingeschakeld, schakelt Dell Display Manager automatisch over naar de overeenkomstige **Preset Mode (Vooraf ingestelde Modus)** wanneer de gekoppelde toepassing wordt geactiveerd. De **Preset Mode (Vooraf ingestelde Modus)** die aan een bepaalde toepassing is toegewezen, kan dezelfde zijn op elk aangesloten beeldscherm, maar kan ook per beeldscherm verschillen.

Dell Display Manager is vooraf geconfigureerd voor veel populaire toepassingen. Als u een nieuwe toepassing aan de toewijzingslijst wilt toevoegen, sleept u de toepassing gewoon vanaf het bureaublad, het startmenu van Windows of ergens anders en zet u deze neer op de huidige lijst.

#### **OPMERKING: Toewijzingen van Preset Mode voor batch-bestanden, scripts, loaders en niet-uitvoerbare bestanden, zoals zip-archieven of ingepakte bestanden, worden niet ondersteund.**

U kunt ook de Game preset mode configureren om te worden gebruikt wanneer een Direct3D-toepassing in volledig-schermmodus draait. Als u wilt voorkomen dat een toepassing de modus gebruikt, wijst u er een andere vooraf ingestelde modi aan toe.

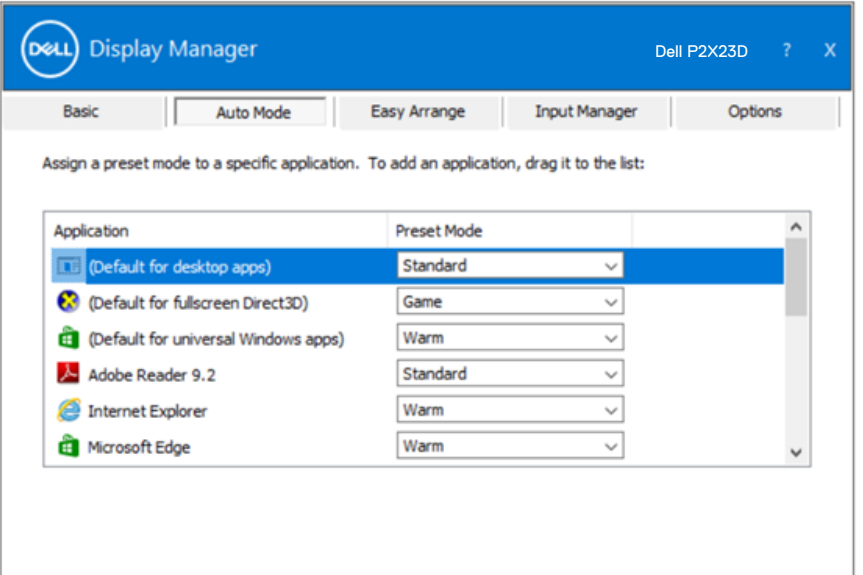

**D&L** 

# <span id="page-9-0"></span>**Vensters ordenen met Easy Arrange**

Op ondersteunde Dell beeldschermen kunt u met het tabblad **Easy Arrange (Eenvoudig Regelen)** de geopende vensters eenvoudig ordenen in een van de vooraf gedefinieerde indelingen door ze in de zones te slepen. Druk op ">" of gebruik de toets Pagina omhoog/Pagina omlaag om meer indelingen te vinden. Om een aangepaste indeling te maken, schikt u de geopende vensters en klikt u vervolgens op **Save (Opslaan)**.

Om met **Easy Arrange (Eenvoudig Regelen)** aan de slag te gaan, kiest u een doelbeeldscherm en selecteert u een van de voorgedefinieerde indelingen. De gebieden voor die indeling worden even op het beeldscherm weergegeven. Sleep vervolgens een open venster over het beeldscherm. Terwijl het venster wordt versleept, wordt de huidige vensterindeling weergegeven en een actief gebied wordt gemarkeerd als het venster eroverheen gaat. U kunt het venster op elk gewenst moment in het actieve gebied laten vallen om het venster in dat gebied te plaatsen.

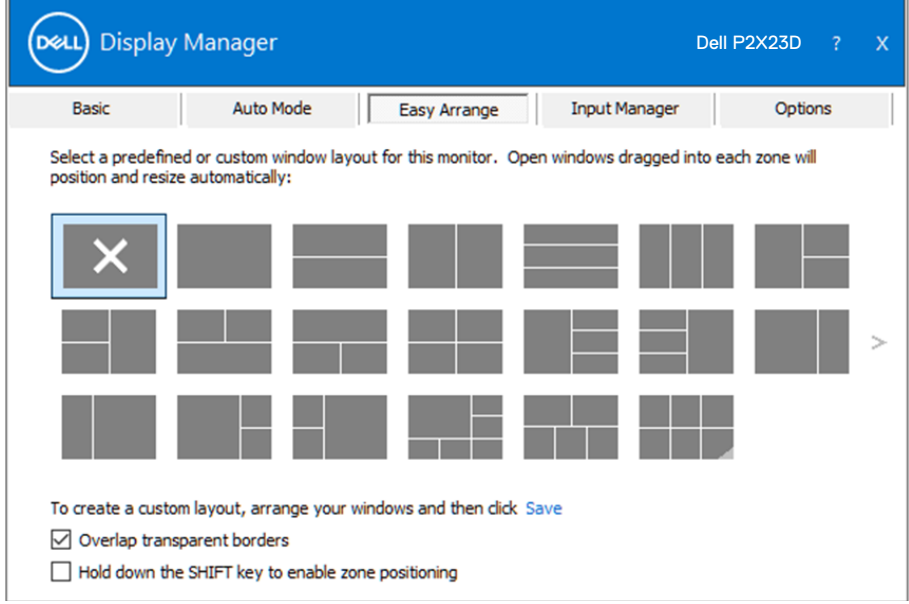

Om een aangepaste vensterindeling te maken, moet u de grootte en de positie van de vensters op het bureaublad bepalen en vervolgens op de koppeling Save (Opslaan) in **Easy Arrange (Eenvoudig Regelen)** klikken. De grootte en positie van de vensters worden opgeslagen als een aangepaste indeling en het pictogram voor de aangepaste indeling wordt gemaakt.

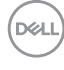

**OPMERKING: Deze optie bewaart of onthoudt niet de toepassingen die geopend zijn. Alleen de grootte en de positie van de vensters worden opgeslagen.**

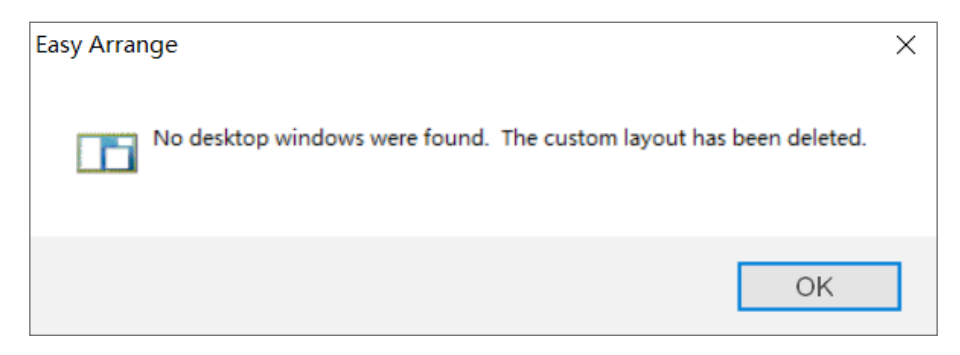

Om de aangepaste indeling te gebruiken, selecteert u het pictogram Aangepaste indeling. Om de huidige opgeslagen persoonlijke lay-out te verwijderen, sluit u alle vensters op het bureaublad en klikt u vervolgens op Save in **Easy Arrange (Eenvoudig Regelen)**.

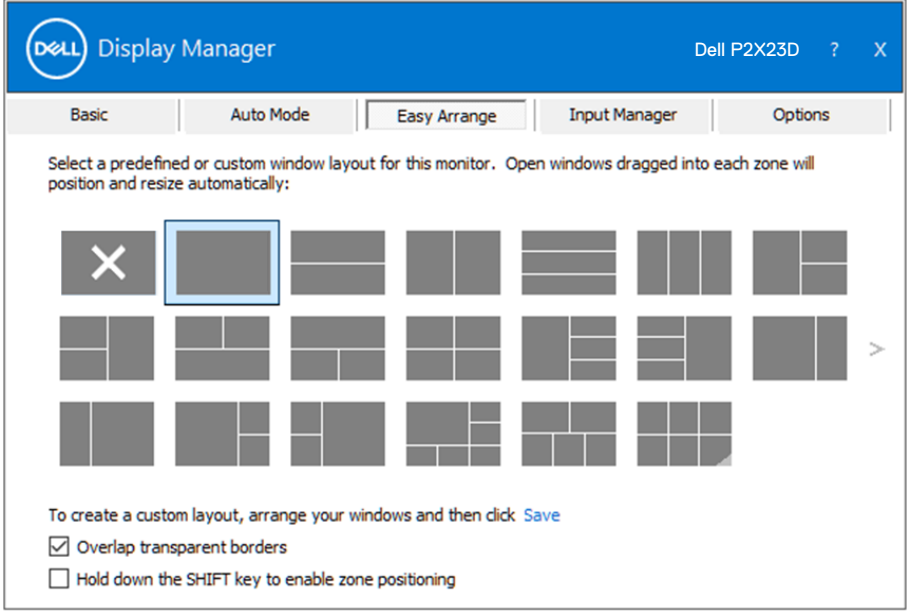

**DEA** 

Er zijn andere geavanceerde manieren voor het gebruik van Easy Arrange. Zie de volgende tabel.

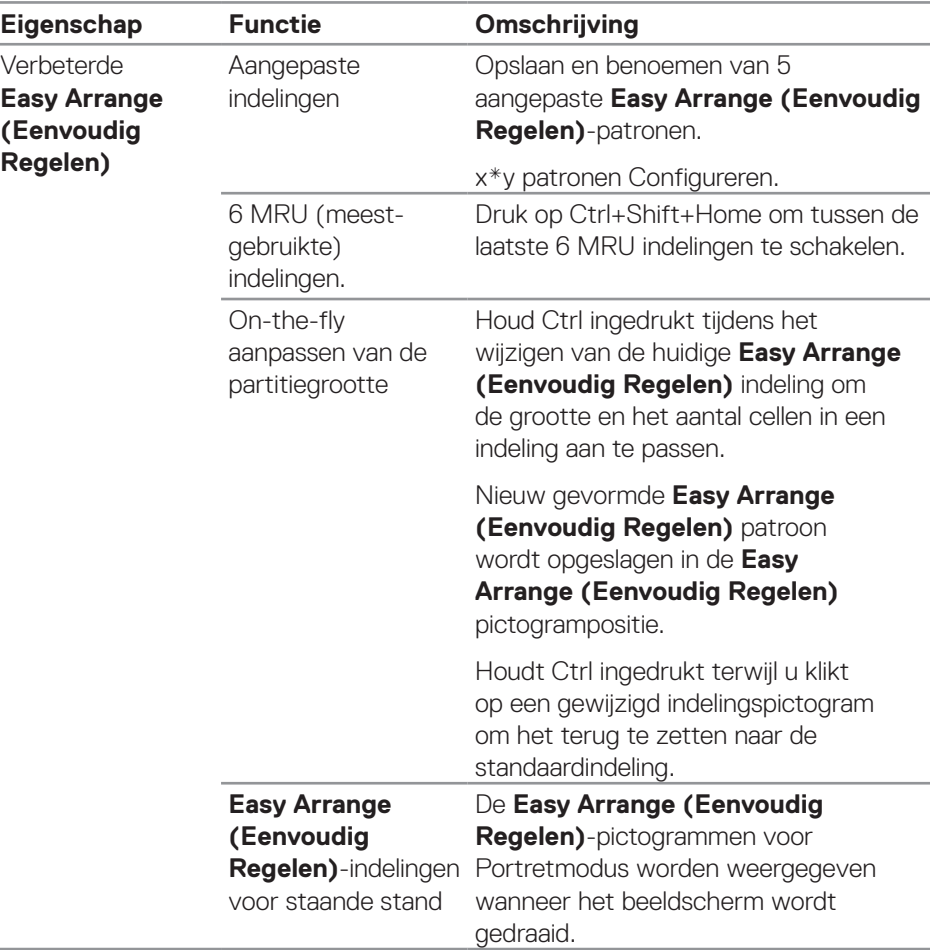

**OPMERKING: Een toepassing kan een minimale effectieve resolutie vereisen voor zijn toepassingsvenster. Een dergelijke toepassing past mogelijk niet in een Easy Arrange-zone als de zone kleiner is dan de vereiste venstergrootte.** 

### <span id="page-12-0"></span>**Meerdere video-ingangen beheren**

Met het tabblad **Input Manager (Ingangsbeheer)** kunt u meerdere videoingangen beheren die zijn aangesloten op uw Dell-monitor. Dit maakt het heel gemakkelijk om tussen ingangen te schakelen terwijl u met meerdere computers werkt.

Alle video-ingangspoorten die beschikbaar zijn voor uw beeldscherm worden op een rijtje gezet. U kunt elke ingang een naam geven die u wilt. Sla uw wijzigingen op na het bewerken.

U kunt een sneltoets definiëren om snel naar uw favoriete ingang te schakelen en een andere sneltoets om snel tussen twee ingangen te schakelen als u vaak tussen deze ingangen werkt.

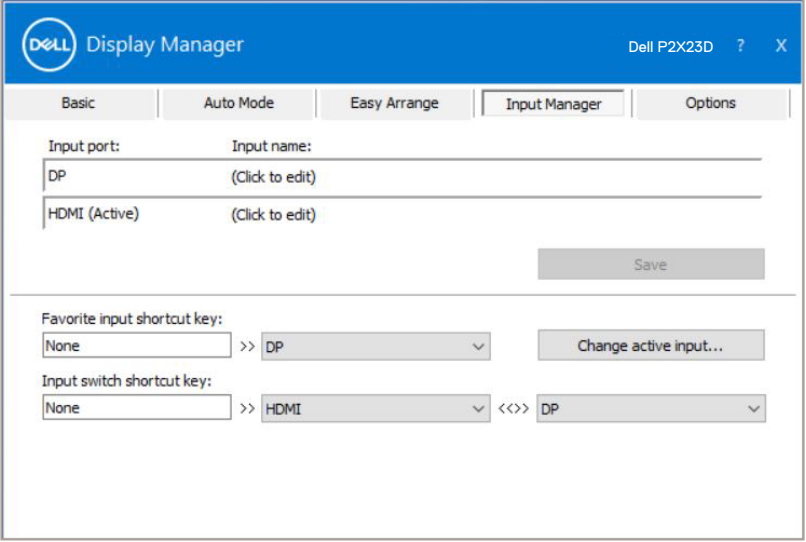

**OPMERKING: Dell Display Manager (DDM) communiceert met uw beeldscherm, zelfs wanneer het beeldscherm video van een andere computer weergeeft. U kunt Dell Display Manager installeren op de computer die u vaak gebruikt en het schakelen tussen ingangen vanaf die PC regelen. U kunt Dell Display Manager ook installeren op andere computers die op de monitor zijn aangesloten.**

**DØJ** 

## <span id="page-13-0"></span>**Posities van toepassingen herstellen**

Dell Display Manager kan u helpen bij het herstellen van toepassingsvensters in hun posities wanneer u uw computer opnieuw aansluit op de monitor(s). U kunt deze functie snel openen door met de rechter muisknop te klikken op het pictogram Dell Display Manager in het systeemvak.

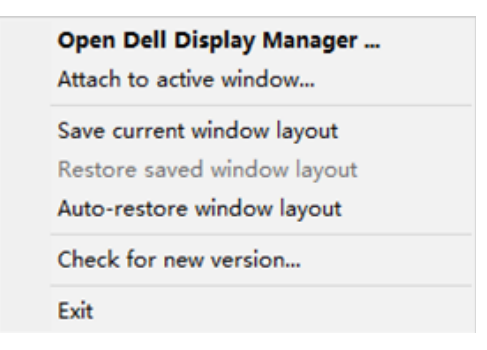

Als u **"Auto-restore window layout (Vensterindeling automatisch** 

**herstellen)"** kiest, worden de posities van uw toepassingsvensters bijgehouden en onthouden door Dell Display Manager. Dell Display Manager zet de toepassingsvensters automatisch in hun oorspronkelijke positie wanneer u uw computer weer aansluit op uw beeldscherm(en).

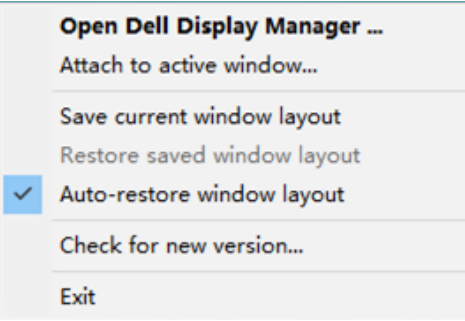

**DEL** 

Als u wilt terugkeren naar een favoriete indeling nadat u de toepassingsvensters hebt verplaatst, selecteert u eerst **"Save current window layout (Huidige vensterindeling opslaan)"** en vervolgens **"Restore saved window layout (Opgeslagen vensterindeling herstellen)"**.

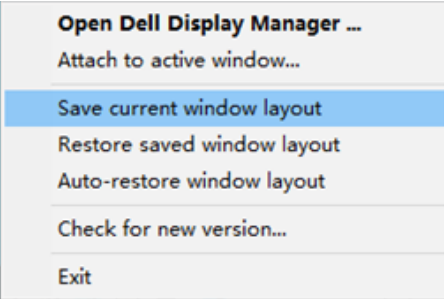

In uw dagelijkse routine gebruikt u wellicht monitors van verschillende modellen of resoluties, en u kunt er verschillende vensterindelingen op toepassen. Dell Display Manager is in staat om te weten welk beeldscherm u opnieuw hebt aangesloten en de toepassingsposities dienovereenkomstig te herstellen. Als u een beeldscherm in een beeldscherm matrixconfiguratie moet vervangen, kunt u de vensterindeling opslaan voordat u het beeldscherm vervangt en de indeling herstellen nadat een nieuw beeldscherm is geïnstalleerd.

#### **OPMERKING: U moet uw toepassingen draaiende houden om te kunnen profiteren van deze functie. Dell Display Manager start geen toepassingen.**

### <span id="page-15-0"></span>**DDM aan actief venster koppelen (alleen Windows 10 en Windows 11)**

Het DDM-pictogram kan worden vastgemaakt aan het actieve venster waarin u werkt. Klik op het pictogram voor eenvoudige toegang tot de volgende functies.

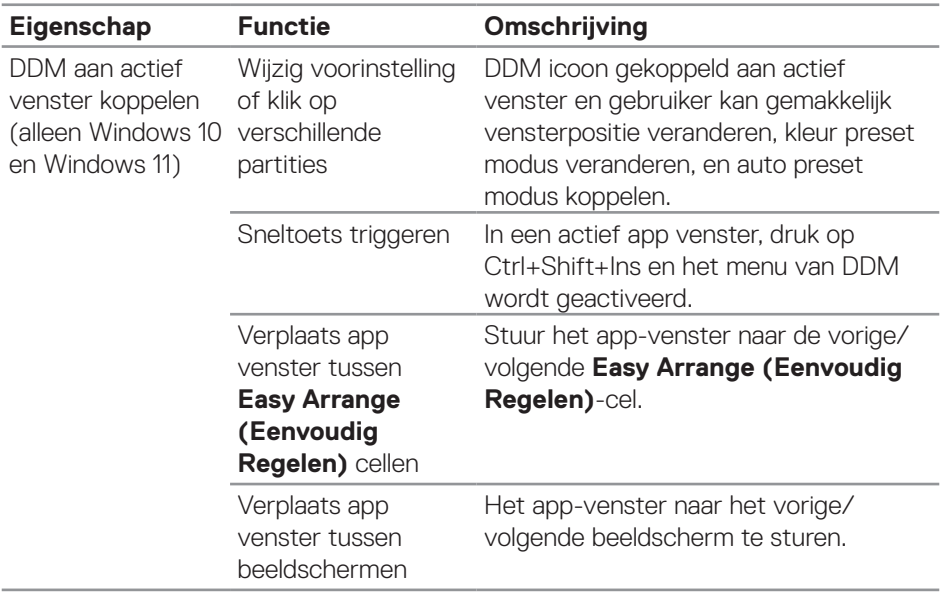

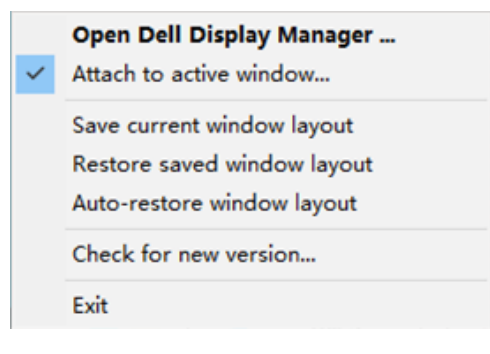

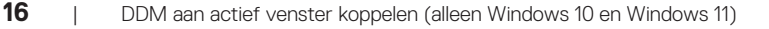

DELI

## <span id="page-16-0"></span>**Energiebesparingsopties instellen**

Op ondersteunde Dell-monitormodellen is een tabblad **Options (Opties)** beschikbaar voor het selecteren van opties voor PowerNap-energiebesparing. U kunt de helderheid van het beeldscherm op het minimumniveau instellen of het beeldscherm in de slaapstand zetten wanneer de screensaver wordt geactiveerd.

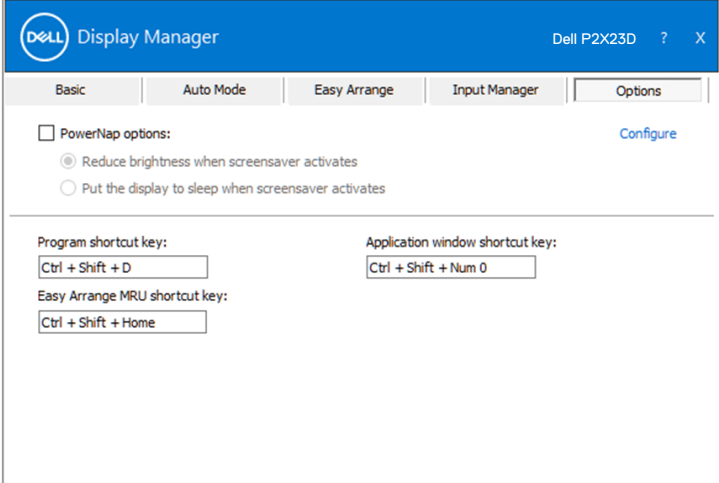

DØ

#### <span id="page-17-0"></span>**Andere sneltoetsen**

Sneltoetsen kunnen worden gedefinieerd voor de volgende bewerkingen:

- Program shortcut key (Programma Sneltoets): om snel het dialoogvenster Quick Settings (Snelle instellingen) te openen.
- Easy Arrange MRU shortcut key (Eenvoudig Regelen MRU Sneltoets): om snel de 5 recent gebruikte vensterindelingen toe te passen.
- Application window shortcut key (Applicatievenster Sneltoets): om snel een menu te openen voor opties onder Auto Mode (Automatische Modus) en Easy Arrange (Eenvoudig Regelen).

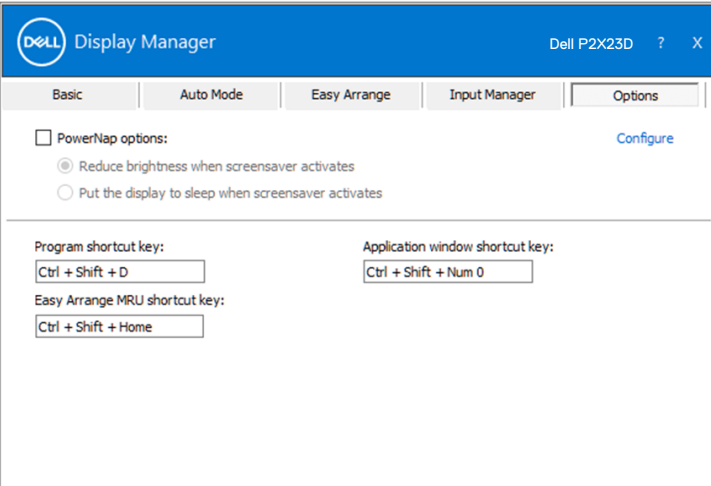

DELI

# <span id="page-18-0"></span>**Problemen oplossen**

DDM werkt alleen met ondersteunde Dell-monitors. DDM ondersteunt geen monitors van andere fabrikanten. Als DDM niet met uw beeldscherm kan werken, zal DDM het volgende pictogram in uw meldingsvak tonen.

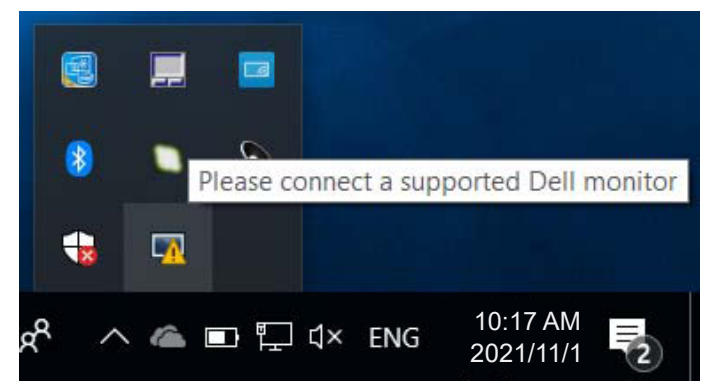

Wanneer op het pictogram wordt geklikt, toont DDM een meer gedetailleerde foutmelding.

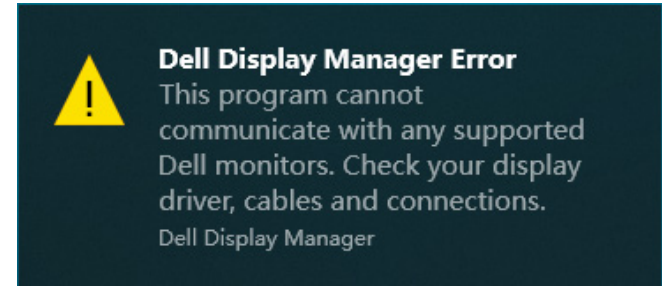

Als DDM niet in staat is een ondersteunde Dell-monitor te detecteren en/of ermee te communiceren, kunt u de volgende stappen uitvoeren om problemen op te lossen:

- **1.** Controleer of de videokabel goed is aangesloten op de monitor en uw computer. De connectors moeten stevig in positie zijn geplaatst.
- **2.** Controleer het OSD van de monitor om er zeker van te zijn dat DDC/CI is ingeschakeld.
- **3.** Zorg ervoor dat u het juiste en meest recente stuurprogramma van grafische kaarten van de fabrikant van uw grafische kaart hebt, zoals Intel, AMD en NVIDIA. Incompatibele of oudere versies van het stuurprogramma voor grafische kaarten zorgen voor een defect van DDM.

DØ

- **4.** Verwijder eventuele docking stations of kabelverlengstukken of converters tussen het beeldscherm en de grafische poort. Sommige goedkope extenders, hubs of converters ondersteunen DDC/CI mogelijk niet goed en kunnen de DDM-toepassing doen mislukken. Werk het stuurprogramma van een dergelijk apparaat bij als de laatste versie beschikbaar is.
- **5.** Start uw computer opnieuw.

DDM werkt mogelijk niet met de volgende beeldschermen:

- Monitormodellen van Dell uit 2013 of eerder en monitors uit de D-serie van Dell. U kunt Dell Product Support-websites raadplegen voor meer informatie.
- Gaming-beeldschermen die gebruikmaken van Nvidia-gebaseerde G-synctechnologie.
- Virtuele en draadloze beeldschermen bieden geen ondersteuning voor DDC/CI.
- Op ouders modellen van monitors met DisplayPort-versie 1.2, kan het nodig zijn om MST/DP 1.2 uit te schakelen met gebruik van het OSD-menu op de monitor.

Als uw computer met het internet is verbonden, krijgt u een bericht wanneer een nieuwere versie van de DDM-toepassing beschikbaar is. Het wordt aanbevolen om de nieuwste DDM applicatie te downloaden en te installeren.

U kunt ook controleren of er een nieuwe versie beschikbaar is door met de rechter muisknop te klikken op het DDM-pictogram terwijl u de Shift-toets ingedrukt houdt.

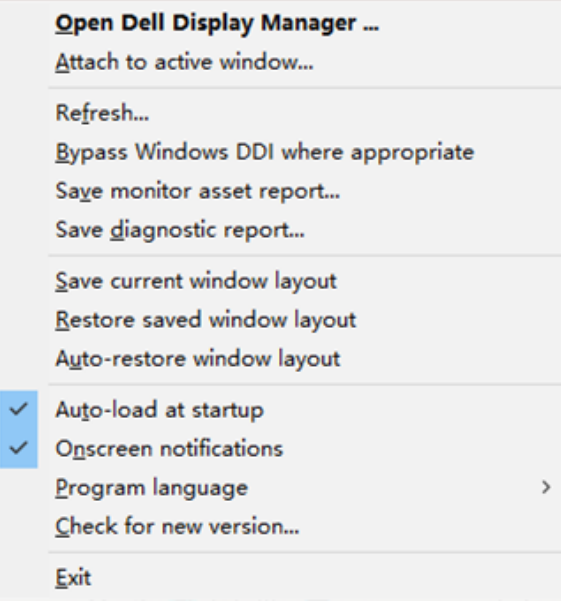